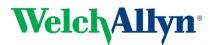

# RetinaVue <sup>™</sup> Network Quick Start Guide – CenterVue DRS

## 1. Power on Computer and Camera.

To avoid communication issues, verify that the computer is on before powering on the camera.

### 2. Ensure RetinaVue Software is Running.

When the computer starts up, it should automatically launch the application. If the RetinaVue Network Client application is *not* already open, double-click the desktop icon.

### 3. Begin a New Exam & Acquire Images.

(a) Seat the patient and make sure the patient can easily reach the camera. The patient's chin should press down on the chin rest until a "click" sound is heard. The patient's forehead should be able to firmly touch the forehead rest. The patient's eyebrow should be roughly a ½ inch below the bottom of the forehead rest.

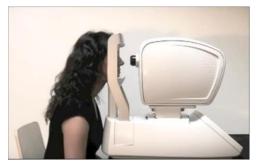

- (b) Once the patient is properly positioned they can sit back in their seat while the user enters the patient information.
- (c) Turn off the lights in the room so that the patient's pupils can begin to dilate.
- (d) On the computer, click the **New Exam** button in the RetinaVue Network Client software.

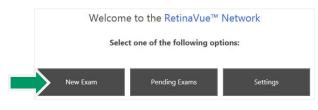

(e) Complete all required fields. Required fields are outlined in red.

| MRN           | First Name         | Last Name           |
|---------------|--------------------|---------------------|
| Birth Date    | Gender             | Referring Provider  |
| Diabetes Type | Diabetes Diagnosed | Diabetes Management |

- (f) Click the NEXT button to save the patient information. A message should be displayed indicating the patient has been added to the camera. Press OK.
- (g) On the DRS camera, select the **HOME** link in the top left corner of the screen. Click the **PATIENT LIST** button.

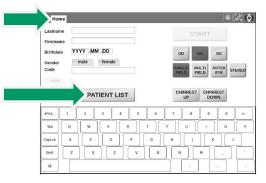

(h) Select the patient from the patient list by touching the patient name.

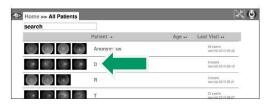

- (i) Instruct the patient to lean forward into position. When the patient's chin presses down on the chinrest, the START button will become enabled on the camera. Press the START button to start the imaging process.
- (j) While the camera head is locating the patient's eye, inform the patient that the camera is not going to touch them or blow a puff of air into their eye.

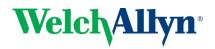

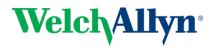

# RetinaVue <sup>™</sup> Network Quick Start Guide – CenterVue DRS

(k) When the dot appears on the camera screen, the patient should be able to see the fixation point inside the camera lens. Instruct the patient to look towards the dot, hold still and try not to blink.

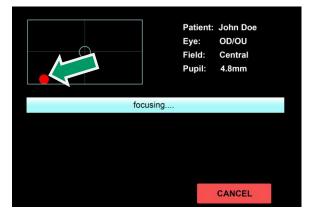

 When the patient is looking at the fixation point, the dot should become green and line up in the center of the cross-hairs.

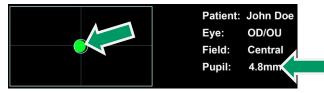

#### **IMPORTANT**

The **Pupil size needs to be 2.7mm or larger** in order to get a good image. If the patient pupil is smaller than 2.7mm, press the **CANCEL** button and wait a little longer in the dark to allow the patients eye to dilate. If the pupil size continues to be smaller than 2.7mm, try to capture an image. If the image quality is poor, the patient will need to have their eyes dilated or be referred to an ophthalmologist.

- 4. Check Image Quality and Submit.
  - (a) Once the images have been captured, the camera will automatically export them to the RetinaVue Network Client software. The images will appear in the patient's exam with a color coded quality indicator.

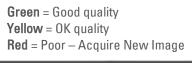

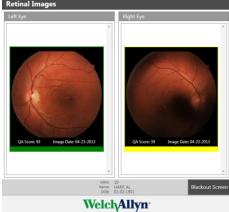

 (a) If an image needs to be removed from the exam, right click on the image and click Delete Image.

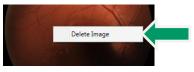

- (b) After acquiring at least one green or yellow quality image for each eye being imaged, press the **NEXT** button.
- (c) If all required fields have been populated and an internet connection is available, press the Submit Exam button. Once the exam has been submitted, a message will be displayed indicating the exam was successfully submitted. Press OK.

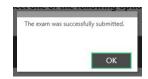

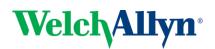